## **P5C Emulation Kit User's Guide**

No part of this publication may be reproduced, stored in a retrieval system, or transmitted in any form or by any means, electronic, mechanical, photocopying, recording, or otherwise, without the prior written permission of Seiko Epson Corporation. The information contained herein is designed only for use with this product. Epson is not responsible for any use of this information as applied to other products.

Neither Seiko Epson Corporation nor its affiliates shall be liable to the purchaser of this product or third parties for damages, losses, costs, or expenses incurred by the purchaser or third parties as a result of: accident, misuse, or abuse of this product or unauthorized modifications, repairs, or alterations to this product, or (excluding the U.S.) failure to strictly comply with Seiko Epson Corporation's operating and maintenance instructions.

Seiko Epson Corporation shall not be liable for any damages or problems arising from the use of any options or any consumable products other than those designated as Original Epson Products or Epson Approved Products by Seiko Epson Corporation.

EPSON is a registered trademark of Seiko Epson Corporation.

EPSON AcuLaser and SelecType are trademarks and EPSON Connection is a service mark of EPSON America, Inc.

Features Zoran Corporation Integrated Print System 5C (IPS/5C) for PCL5C print language emulation. Z**ERAN** 

*General notice: Other product names used herein are for identification purposes only and may be trademarks or registered trademarks of their respective owners. Epson disclaims any and all rights in those marks*.

Copyright © 2005 Seiko Epson Corporation. All rights reserved.

# *Contents*

### *[Chapter 1](#page-3-0) About the P5C Emulation Kit*

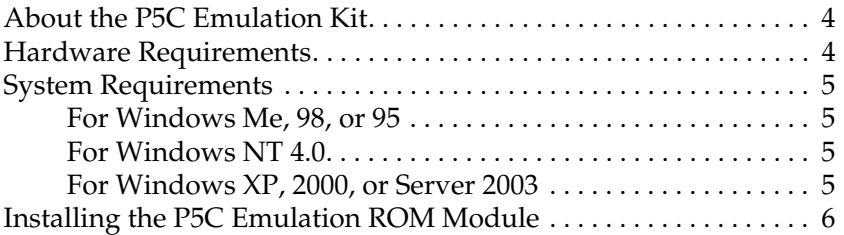

#### *[Chapter 2](#page-6-0) Using the P5C Printer Driver*

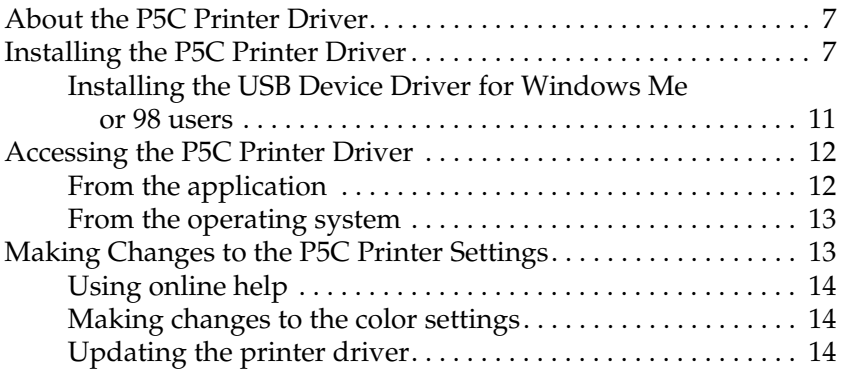

#### *[Chapter 3](#page-14-0) Problem Solver*

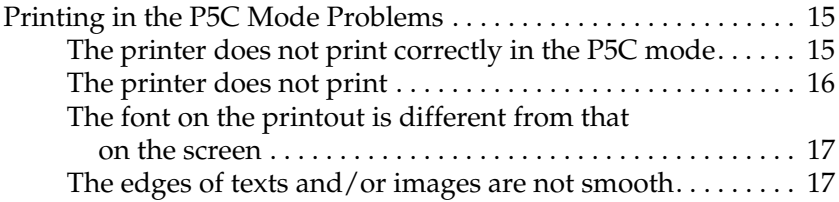

# <span id="page-3-0"></span>*Chapter 1 About the P5C Emulation Kit*

## <span id="page-3-1"></span>*About the P5C Emulation Kit*

The P5C Emulation Kit is an optional product for Epson color emulation laser printers. It includes the ROM module and printer driver. Installing this device allows your printer to support HP PCL5c emulation. The ROM module is designed for EPSON laser printers (AcuLaser Series) and is not compatible with other printers. Make sure that you install the printer driver included in this kit. EPSON is not liable for any problems arising from printing with HP Color LaserJet printer drivers.

## <span id="page-3-2"></span>*Hardware Requirements*

Your printer must meet the following hardware requirements to be able to use the P5C printer driver.

Memory requirements for using the P5C printer driver are shown below. Install optional memory modules into your printer if the amount of memory currently installed does not meet your printing needs.

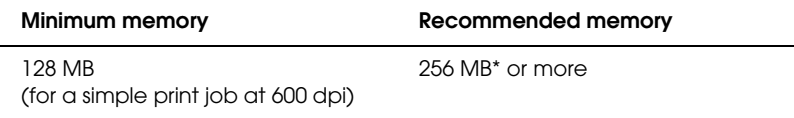

\* Printing may not be possible with this amount of memory, depending on the specifics of the job being printed.

## <span id="page-4-0"></span>*System Requirements*

Your computer must meet the following system requirements to use the P5C printer driver.

### <span id="page-4-1"></span>*For Windows Me, 98, or 95*

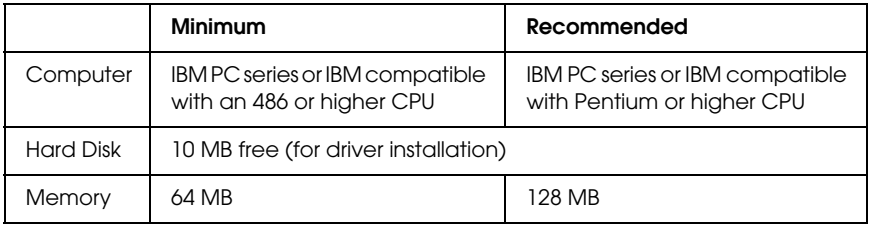

### <span id="page-4-2"></span>*For Windows NT 4.0*

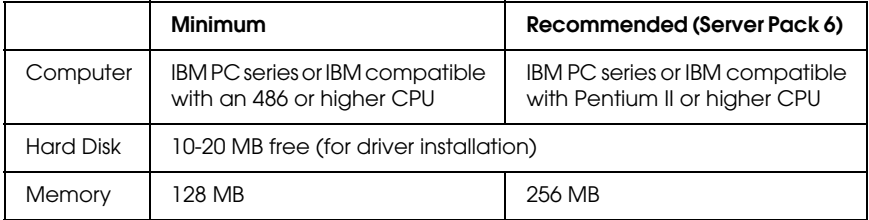

### <span id="page-4-3"></span>*For Windows XP, 2000, or Server 2003*

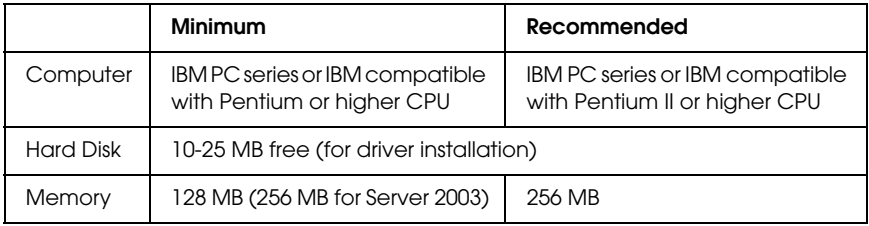

## <span id="page-5-0"></span>*Installing the P5C Emulation ROM Module*

For instructions on how to install the P5C Emulation ROM module into your printer, see the *User's Guide* for your printer.

After you install the ROM module, see ["Installing the P5C Printer](#page-6-3)  [Driver" on page 7](#page-6-3) for instructions on installing the software into your computer.

# <span id="page-6-0"></span>*Chapter 2 Using the P5C Printer Driver*

## <span id="page-6-1"></span>*About the P5C Printer Driver*

To print in the P5C mode, you will have to install the printer driver. The printer driver allows your computer to control the P5C printer. See the section below for installation instructions.

#### *Note:*

*The P5C printer driver and EPSON Status Monitor 3 cannot be used at the same time.*

## <span id="page-6-3"></span><span id="page-6-2"></span>*Installing the P5C Printer Driver*

#### *Note:*

- ❏ *Installing the printer software for Windows XP, 2000, or Server 2003 may require administrator privileges. If you have problems, ask your administrator for more information.*
- ❏ *Turn off all virus protection programs before installing the printer software.*
- ❏ *The examples in this section are from the Windows XP operating system. They may vary in appearance from what actually appears on your screen; however, the instructions are the same.*
- ❏ *For Windows Me or 98 operating system, if you use a USB cable to connect the printer and the PC on which USB connection has not been installed, you must install the USB Device Driver before installing the printer driver. See ["Installing the USB Device Driver](#page-10-0)  [for Windows Me or 98 users" on page 11](#page-10-0) and follow the instructions.*
- ❏ *When uninstalling the printer driver, select* EPSON AL-XXXXX P5C *in the uninstallation program. If you select* EPSON Printer Software*, the uninstallation may not be completed successfully.*
- 1. Make sure that the printer is turned off. Insert the printer software CD-ROM into the CD-ROM drive, then double-click the CD-ROM drive in My Computer.
- 2. Double-click P5C, then double-click SETUP.EXE. The End User License Agreement dialog box appears.
- 3. Read the license agreement. If you agree with the terms, select the I accept the terms of the above License Agreement check box. Then click Next.

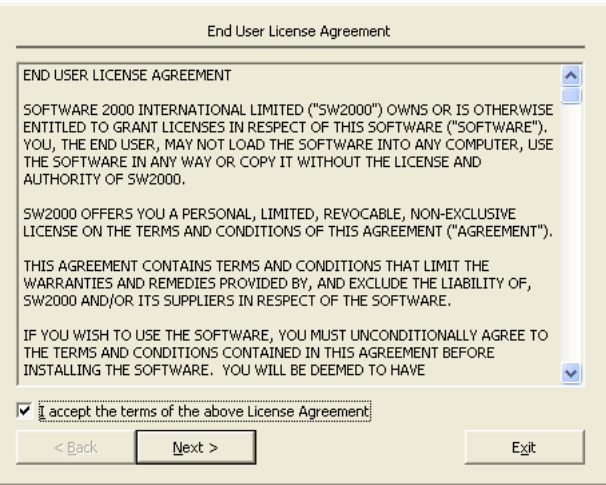

4. Select the name of your printer, then click Next.

5. Select the OS that you are using and the Yes or No check box depending on whether you want to share your printer on the network or not. Then click Next.

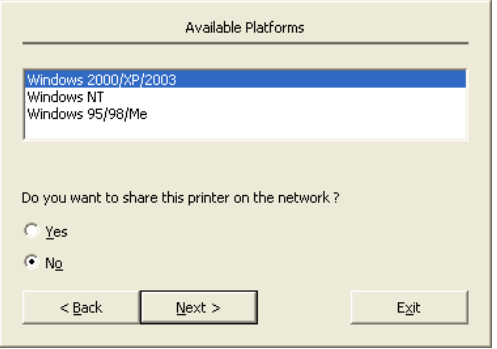

### *Note:*

- ❏ *When using setup.exe to do the installation, you can select a platform, different from the current Windows OS, in "Available Platforms". This is so that when you perform an installation using Point & Print, you can upload printer drivers for other platforms.*
- ❏ *If you are installing a printer driver for the PC that you are currently using, select the Windows OS that is the platform of your PC. If you select a different Windows OS, the printer driver will not be installed correctly.*

6. Confirm the printer port you want to use is selected and your printer name is shown. If not, select the port you want to use from the drop-down list and type your printer's name in the Printer Name box. Select the Yes or No check box depending on whether you want to set this printer as the default printer. Then click Next.

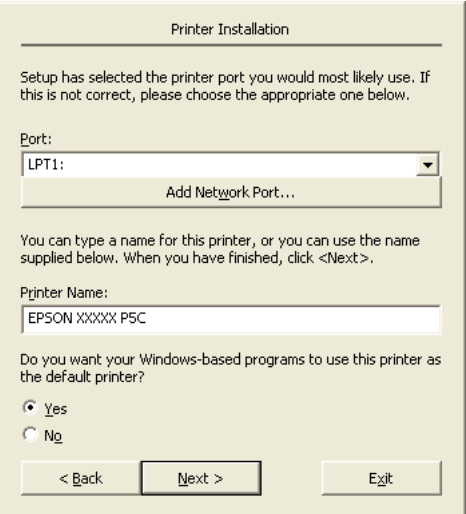

7. You can start the installation now. Click Finish to continue.

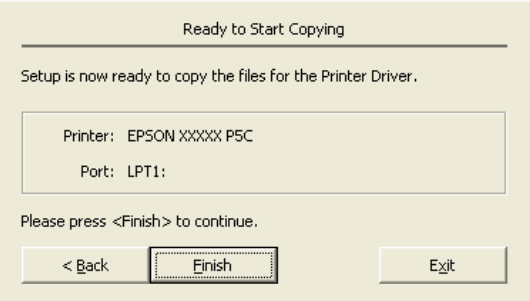

8. Installation is complete. Click Exit to Windows.

#### *Note:*

- ❏ *If the optional products are already installed, click* Printer Properties *to make the installation settings.*
- ❏ *If you want to change the settings, you can access the P5C printer driver by clicking* Document Default*. (*Printer Setup *in Windows 98 and 95)*

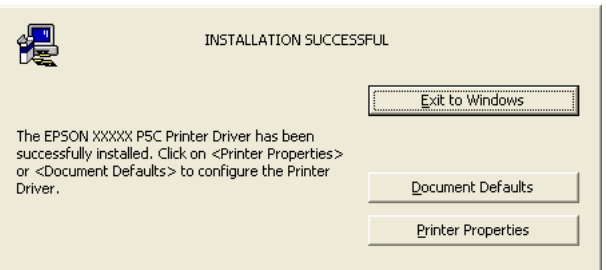

## <span id="page-10-0"></span>*Installing the USB Device Driver for Windows Me or 98 users*

Follow the steps below to install the USB Device Driver.

- 1. Select USB Fast Speed mode settings on the printer. For instructions, see "Using the Control Panel Menus" in the *User's Guide* for your printer.
- 2. Turn off the printer, then turn it on again.
- 3. Connect your computer to the printer with a USB cable.
- 4. The Add New Hardware Wizard will launch automatically. Click Next.
- 5. Select Search for the best driver for your device (Recommended), then click Next.
- 6. Insert the P5C printer software CD-ROM into the CD-ROM drive.
- 7. Select Specify a location, then specify the following path for the CD-ROM. If your CD-ROM drive is D:, the path will be D:\P5C\W9X (change the drive letter as needed for your system). Then click Next.
- 8. Click Next to continue.
- 9. Click Finish, then follow the on-screen instructions.

## <span id="page-11-0"></span>*Accessing the P5C Printer Driver*

You can access the P5C driver directly from any application programs, from your Windows operating system.

The printer settings made from many Windows applications override the setting made when the printer driver is accessed from the operating system, so you should access the printer driver from your application to make sure that you get the result you want.

## <span id="page-11-1"></span>*From the application*

To access the printer driver, click the Print or Page Setup from the File menu. You also need to click Setup, Options, Properties, or a combination of these buttons.

## <span id="page-12-0"></span>*From the operating system*

### *Windows XP or Server 2003 users*

To access the printer driver, click Start, then click Printers and Faxes. Right-click your printer icon, then click Printing Preferences.

### *Windows Me, 98, or 95 users*

To access the printer driver, click Start, point to Settings, then click Printers. Right-click your printer icon, then click Properties.

### *Windows 2000 users*

To access the printer driver, click Start, point to Settings, then click Printers. Right-click your printer icon, then click Printing Preferences.

### *Windows NT 4.0 users*

To access the printer driver, click Start, point to Settings, then click Printers. Right-click your printer icon, then click Document Defaults.

## <span id="page-12-1"></span>*Making Changes to the P5C Printer Settings*

You can change the P5C printer settings in the P5C printer driver. Online help is available to help you with the printer driver settings.

## <span id="page-13-0"></span>*Using online help*

Click Help for procedural help on the settings.

If you want help on a particular item, click the "?" icon on the top-right corner of the dialog box's title bar, then click the name of the setting that you want more information on. An explanation of the setting and its options will be displayed.

## <span id="page-13-1"></span>*Making changes to the color settings*

Click the Color tab in the printer driver to change the color settings. Recommended settings are shown below.

### *For text and graphics*

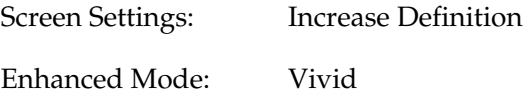

### *For photos and images*

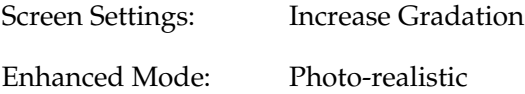

## <span id="page-13-2"></span>*Updating the printer driver*

When you install optional products, you have to update the printer driver manually. See the following instructions.

- 1. Click the Printer tab of the Properties dialog box.
- 2. Select the option that you installed.

# <span id="page-14-0"></span>*Chapter 3 Problem Solver*

## <span id="page-14-1"></span>*Printing in the P5C Mode Problems*

The problems listed in this section are those that you may encounter when printing in the P5C mode. All procedural instructions, refer to the *User's Guide* for your printer.

## <span id="page-14-2"></span>*The printer does not print correctly in the P5C mode*

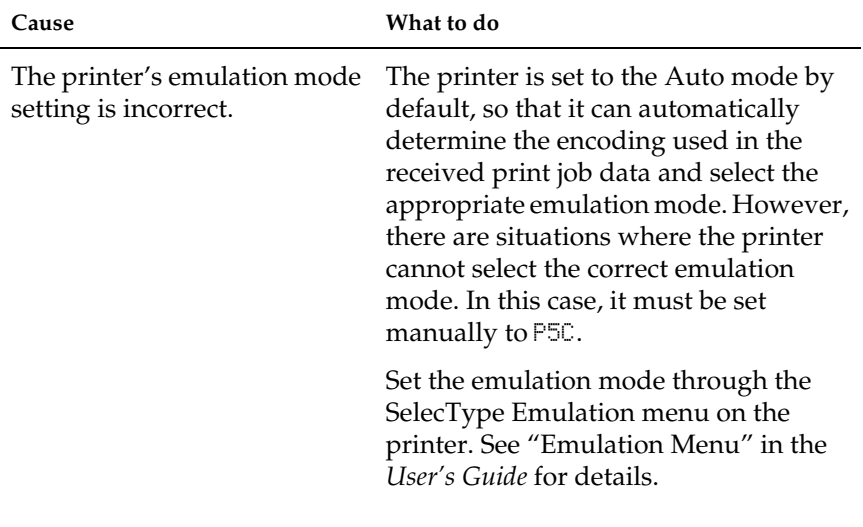

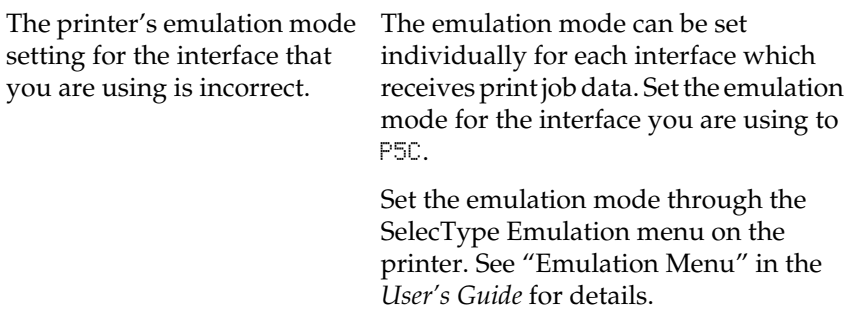

## <span id="page-15-0"></span>*The printer does not print*

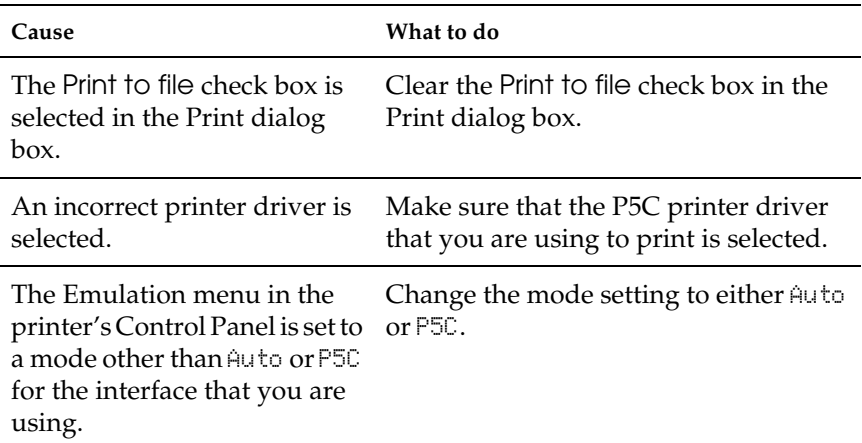

## <span id="page-16-0"></span>*The font on the printout is different from that on the screen*

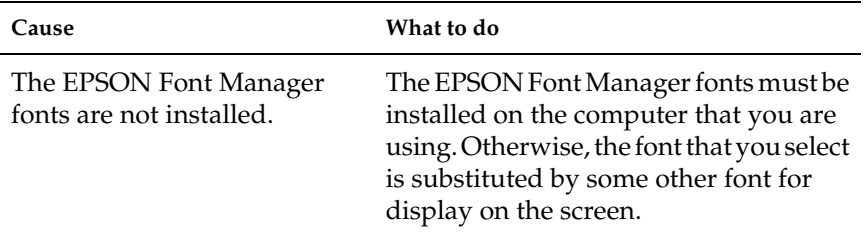

### <span id="page-16-1"></span>*The edges of texts and/or images are not smooth*

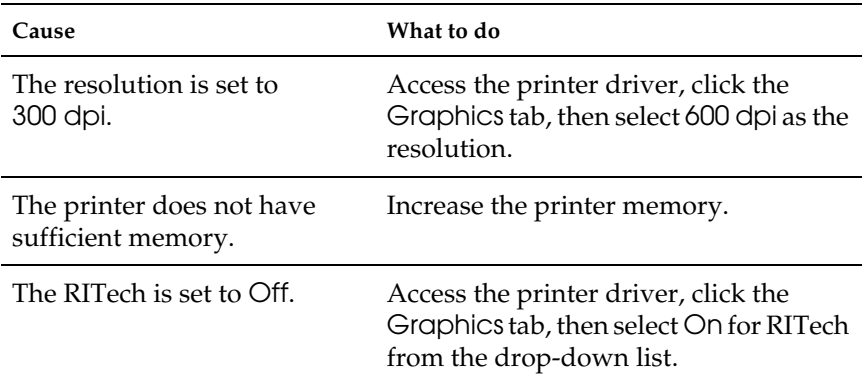